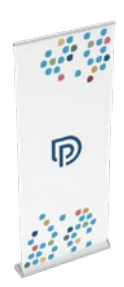

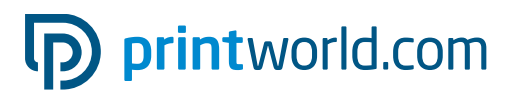

### Roll up | Prémium | 85 × 215 cm

### Čistý formát (TrimBox):

850 × 2 400 mm

### Všeobecné informácie:

- Vyhotovenie: kompletný systém (baner a kazeta), vrátane tašky
- Hliníková kazeta
- Veľkosť systému (š × v × h): 88 × 7,5 × 24 cm
- Vhodné pre interiér.
- Baner 4/0-farebne potlačený.
- Pre úplne čierne prvky odporúčame vytvoriť čierny odtieň s nasledujúcou zmesou:

C 60 % | M 40% | Y 20 % | K 100 %

- Ďalšie informácie k produktu, zmene banera/konfekciovaniu, nastaveniu napínacej pružiny a návod na postavenie nájdete na nasledujúcich stranách tohto dátového listu.
- Pripravte jednostránkový súbor PDF.

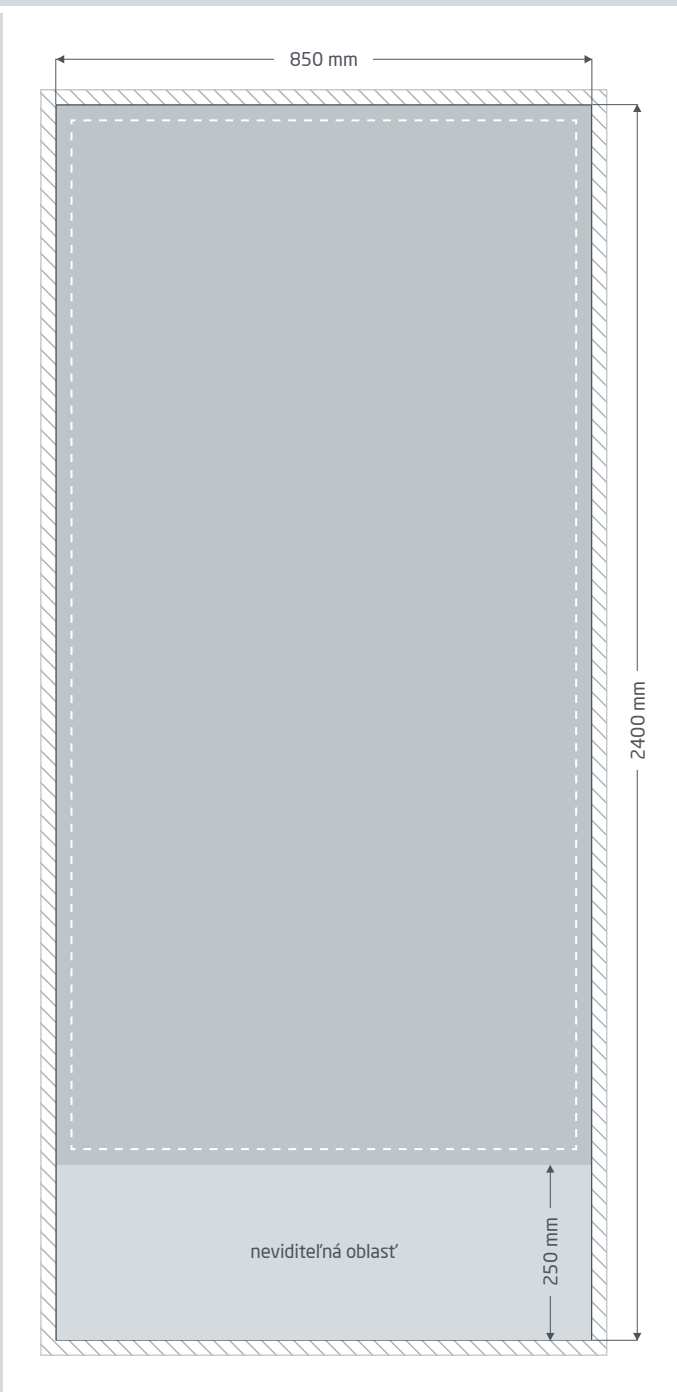

Spadávky: min. 10 mm

Objekty, ktoré dosahujú až k okraju stránky, vyžadujú presah do spadávky (prídavok na zrezanie). Táto časť je počas ďalšieho spracovania orezaná.

**Čistý formát:** Veľkosť viditeľného bannera.

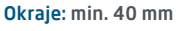

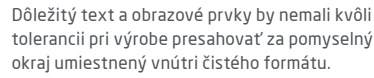

Neviditeľná oblasť: Časť banneru ukrytá vo vnútri kazety.

# pp printworld.com

### Návod na postavenie » Roll up Prémiový

## Rozsah dodávky

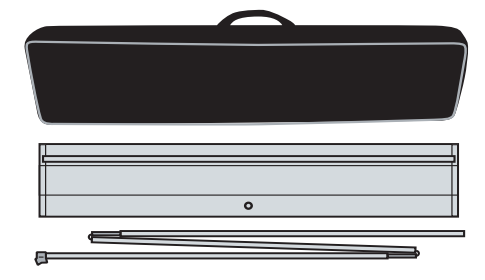

Taška

Kazeta s banerom

Tyč

## Postavenie

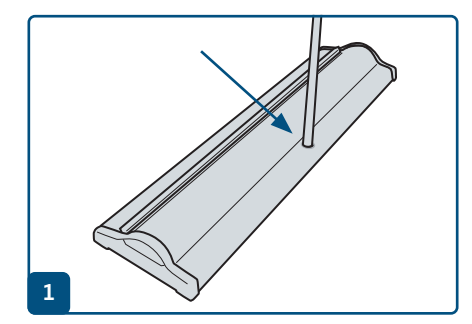

Vyklopte trojdielnu tyč a pospájajte ju dokopy. Spodná časť tyče (bez plastového nadstavca) sa zasunie do otvoru v telese.

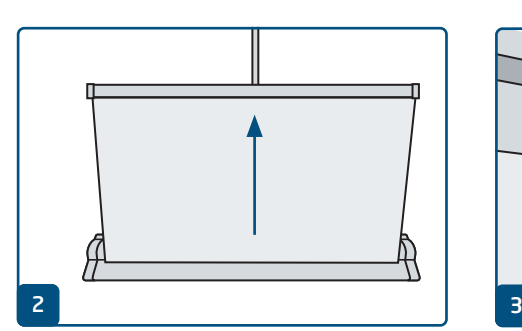

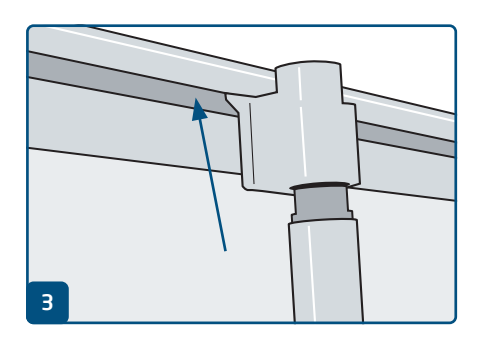

Tlačený pás vytiahnite rovno zo základne. Plastový držiak na hornej strane tyče nechajte zapadnúť do zvieracej lišty.

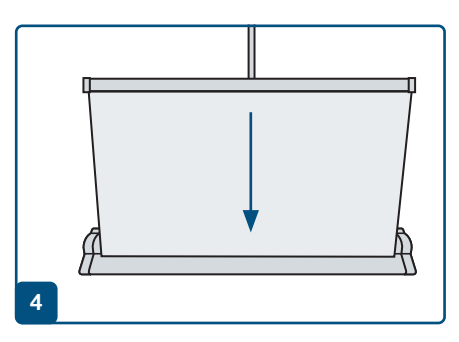

Pri demontáži nechajte baner podľa možnosti vtiahnuť rovno.

# pp printworld.com

### Zmena banera/konfekciovanie » Roll up Prémiový

## Zmeniť/konfekciovať baner

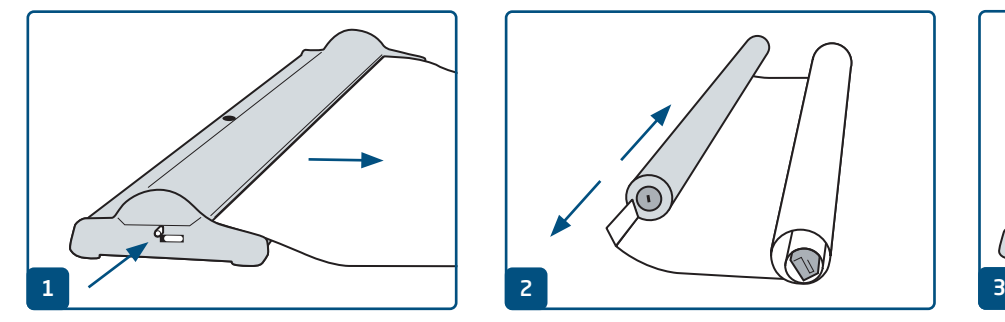

Zmena banera: tlač banera kompletne vytiahnite z jadra pružiny a . Potom vložte poistný kolík. Teleso otvorte pomocou tlačidiel.

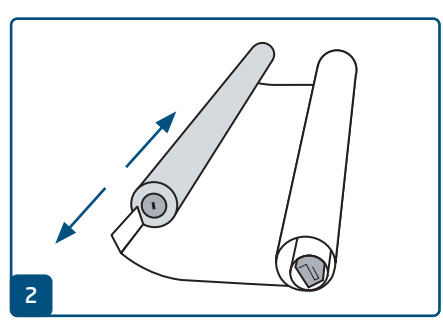

Vyberte jadro pružiny a dolnú časť banera vytiahnite z jadra. Okolok uvoľnite z dolného ochranu . Otvorte zvieraciu lištu a odstráňte hornú časť banera.

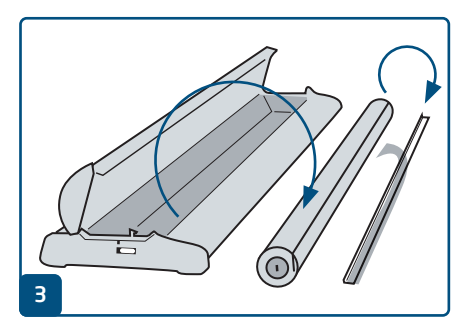

Konfekciovanie: Teleso otvorte pomocou tlačidiel a vyberte jadro pružiny. Okolok vytiahnite z jadra pružiny a stiahnite červenú lepiacu ochranu.

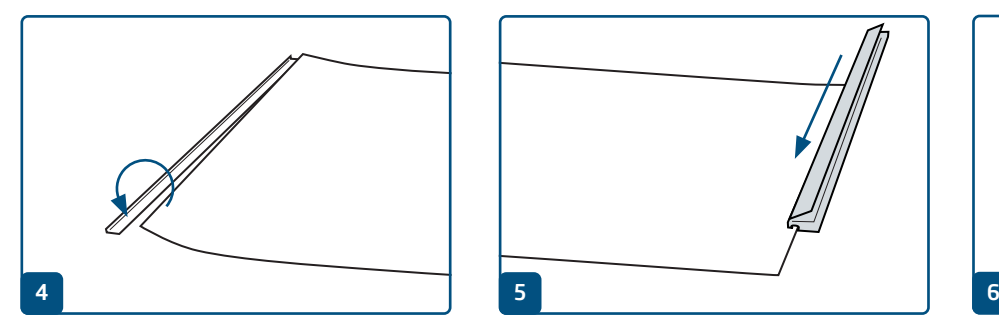

Dolný koniec nového banera nasaďte rovno na okolok a pevne pritlačte k lepiacemu pásiku.

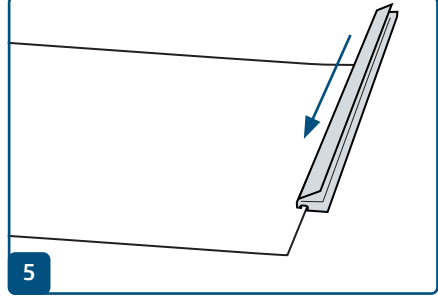

Otvorte zvieraciu lištu a vložte horný koniec Baner s okolkom zasuňte do kotúča. nového banera. Opäť zatvorte lištu.

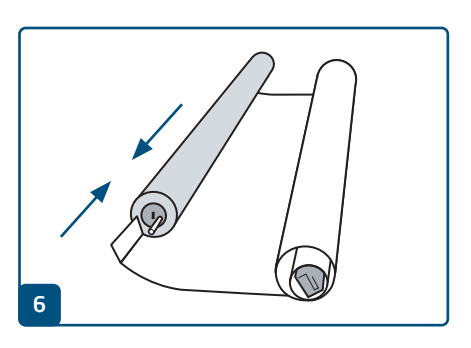

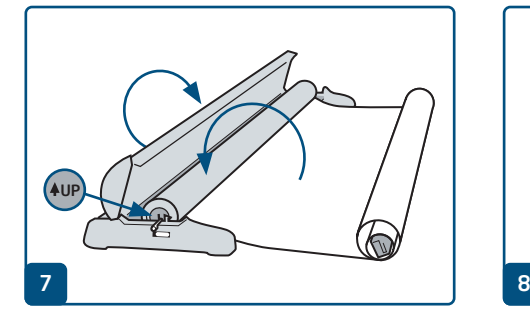

Jadro s banerom vložte do telesa, zvyšok banera nechajte ležať vonku. Potom zatvorte veko.

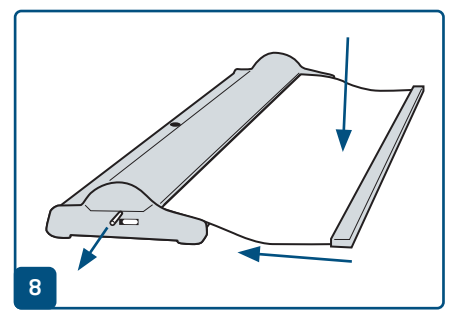

Baner pevne držte a odstráňte poistný kolík a baner nechajte pomaly a rovno vtiahnuť do kazety.

# pp printworld.com

### Obnovenie napätia pružiny » Roll up Prémiový

## Dodatočné nastavenie napätia pružiny

Ak jadro pružiny stratilo svoju napínaciu silu, baner viac nebude kompletne vťahovaný do kazety až po zvieraciu lištu. Napätie pružiny obnovte v niekoľkých krokoch:

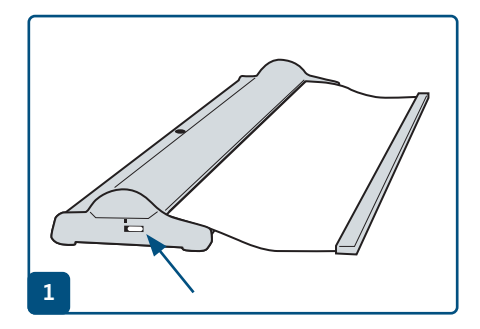

Pomocou stlačenia malých tlačidiel (na oboch stranách) otvorte kryciu klapku.

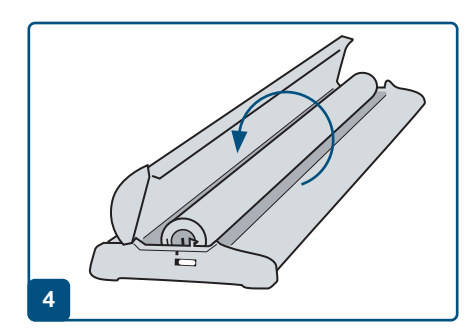

Prázdne jadro pružiny vložte do kazety a 35-krát otočte.

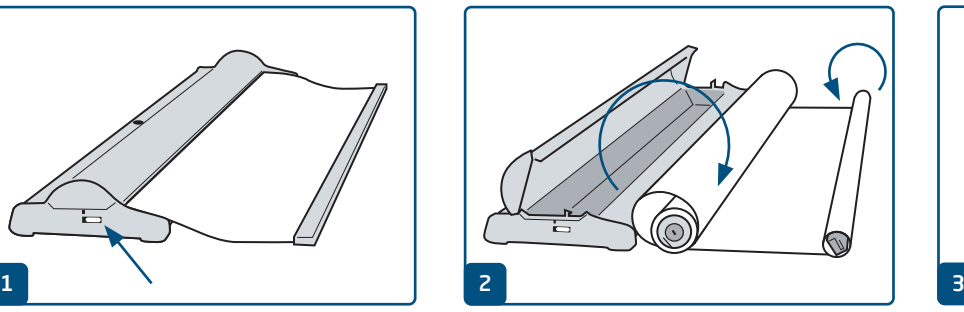

Vyberte baner s jadrom pružiny a kompletne ho Dolnú hranu banera vytiahnite z jadra pružiny. naviňte na hornú zvieraciu lištu.

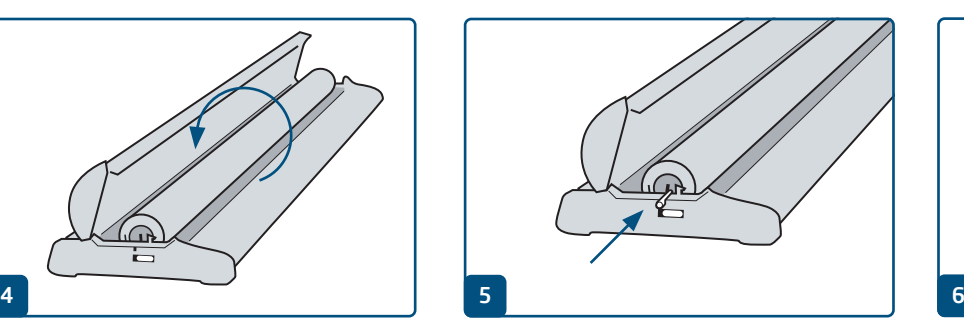

Poistný kolík zasuňte do otvoru na to určeného, aby ste zafixovali mechanizmus.

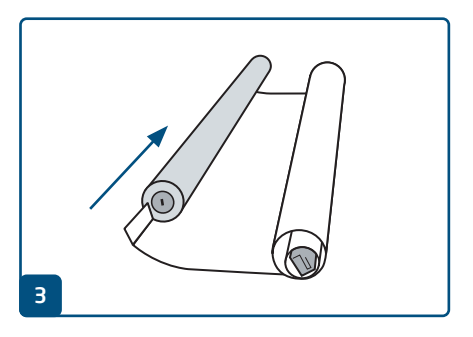

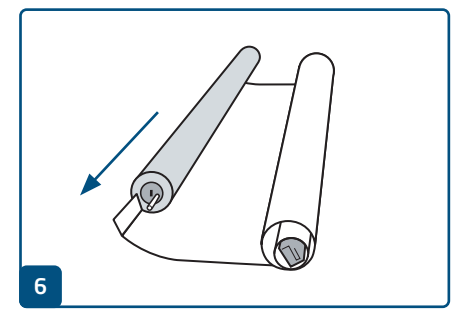

Vyberte jadro pružiny a opäť zaveďte dolnú hranu banera.

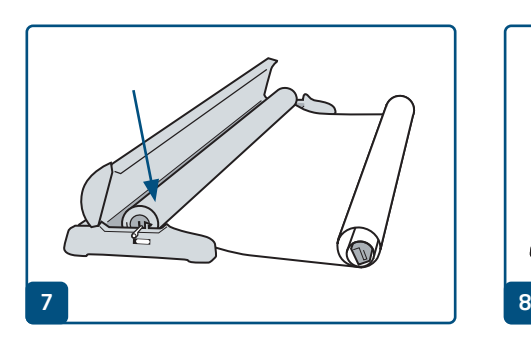

Jadro pružiny teraz opäť vložte tak, ako ste ho odobrali.

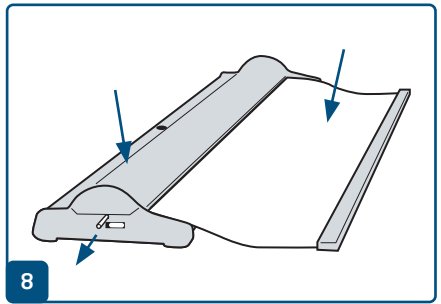

Zatvorte veko, pridržte baner a odstráňte poistný kolík. Baner potom nechajte pomaly vtiahnuť.

# D printworld.com

### Príručka pre prípravu tlačových dát

Pre získanie optimálneho výsledku tlače dodržujte pri príprave svojich tlačových dát nasledujúce doporučenia:

#### Formát súboru

Poskytnite nám PDF alebo JPG súbor, ktorý je pripravený na tlač. Odporúčame export PDF súboru v norme PDF / X-1a, PDF / X-3, predovšetkým však v PDF / X-4.

#### Voľba farieb a ich objednávka

Všetky prvky dokumentu by mali byť vytvorené v režime CMYK. Dáta, ktoré sú vytvorené v inom farebnom režime (napr. RGB, LAB, priame farby), budeme automaticky konvertovať do režimu CMYK. Za farebné odchýlky alebo chýbajúce znázornenie objektov, ktoré z toho vyplývajú, predovšetkým v súvislosti s priehľadnosťou alebo neznámymi priamymi farbami, nepreberáme žiadnu zodpovednosť. Ďalej ku svojim tlačovým dátam pridajte zodpovedajúcimi ICC profily pre štandardizovaný ofset tlač. Pre natierané papiere používajte farebný profil "PSOcoated\_v3.icc" a pre nenatierané papiere profil "PSO uncoated v3 FOGRA52.icc".

Šedé plochy a čierny text vytvorte výhradne v čiernom kanáli. Pri objektoch s nánosom farby väčším ako 320%, ktorý je pre tlač príliš vysoký, redukujeme z výrobno-technických dôvodov nános farby na týchto 320%.

### Rozlíšenie obrázkov a grafiky

Všeobecne Vám doporučujeme rozlíšenie minimálne 250 ppi (dpi), u čiernobielych obrázkov minimálne 1200 ppi (dpi).

#### Formát, orientácia a spadávky

Formát a orientáciu strany nastavte u všetkých strán rovnako podľa Vášho požadovaného tlačového objektu. Prvky, ktoré siahajú až na okraj stránky, je nutné umiestniť až po spadavku. Navyše, neodporúčame Vám umiestňovať žiadny text alebo dôležité elementy za okraje umiestnené vnútri čistého formátu stránky Vášho dokumentu, a to z dôvodu možných tolerancií pri výrobe. Ak sa Vaše tlačové dáta, resp. formát stránky, príp. orientácia stránky líši od zadania, ktoré je tu uvedené, potom Vaše dáta budú do objednaného formátu stránky umiestnené v strede, bez prispôsobenia veľkosti, a upozorníme Vás na to pred Vaším potvrdením objednávky. Reklamáciám vynikajúci z týchto skutočností nevyhovieme.

#### Fonty

Pridajte k Vašim tlačovým dátam všetky používané fonty. Chýbajúce fonty nenahradzujeme. Pre dosiahnutie optimálnej čitateľnosti odporúčame minimálnu veľkosť písma 5 bodov.

### Linky

Hrúbka linky u grafík a kontúr textu by mala mať minimálne 0,2 bodu. Príliš tenké linky automaticky zosilujeme na túto minimálnu tlačovú hrúbku. Je preto potrebné zohľadniť aj to, že sa linky vytvorené z 0 bodov zviditeľní alebo úzke kontúry textu zintenzívnia.

#### Pretlač, netlačené prvky a vrstvy

Odstráňte z Vášho dokumentu všetky prvky, ktoré nemajú byť vytlačené. PDF súbor by mal mať všetky vrstvy zlúčené. Skontrolujte, či sú nastavenia pre pretlač správne.

### Prispôsobenie formátu

Behom procesu objednávky kontrolujeme v rámci zvolenej kontroly Vašich tlačových dát okrem iného to, či formát stránky Vašich tlačových dát odpovedá objednanému výrobku. Rozhodujúci je tu výhradne "Trimbox" ("výsledný rozmer stránky po oreze"). Veľkosť spadávky ("Bleedbox") môžete ľubovoľne definovať podľa potreby.

### Čistý formát (Trimbox):

Trimbox (rámček rezania) definuje čistý formát stránky po oreze.

### Čistý formát so spadávkou (Bleedbox):

Bleedbox (rámček spadávky) definuje orez stránky. Pri orezu o veľkosti 3 mm je Bleedbox dookola o 3 mm väčší ako čistý formát.

Trimbox Vášho súboru PDF môžete skontrolovať pomocou programov Adobe Acrobat Reader a Adobe Acrobat. Rozmanitosť funkcií programu Adobe Reader je

voči programu Acrobat značne obmedzená. Napr. nemôžete v programe Adobe Reader zmeniť PDF dokumenty. K tomu nutne potrebujete Acrobat.

Trimbox (čistý formát) si v oboch programoch môžete nechať znázorniť nasledujúcim spôsobom: Vyberte v pravej lište menu "Produkcia tlače", kliknite na "Náhľad výstupu" » a označte zaškrtávacie políčko "Zobrazovať rámčeky kresby, rezania a spadávky". Vdanom PDF súbore potom bude Trimbox zobrazený červeným rámčekom a Bleedbox modrým.

Ak formát tlačových dát nie je zhodný s formátom objednaného výrobku, s tlačovými dátami ner

umiestnime centrované a bez zmien formátu do objednaného formátu stránky. Upozorníme Vás na to pred dokončením objednávky ako vo výstupnej správe kontroly dát, tak v samostatnom okne.

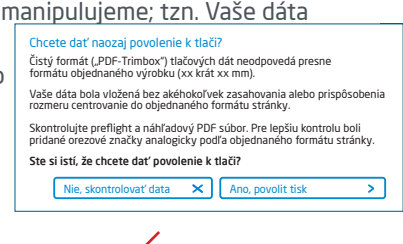

### Moje\_tlačové\_dáta.pdf

 Výsledok kontroly tlačových dát: Súbor vyžaduje Vašu pozornosť (Náhľad v zníženom rozlíšení / Podrobnosti kontrolnej správy)

V pripravenom náhľadovom súbore s nižším rozlíšením si môžete prekontrolovať stav Vašich dát. V prípade prispôsobenia do objednaného formátu do tohto náhľadu vždy priradíme orezové značky.

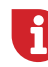

Nevykonávame žiadne kontroly obsahu Vašich dát! Kontrola tlačových dát je plne automatizovaná. Dbajte vždy na pokyny kontrolnej správy o kontrole tlačových dát na online portáli. Odporúčame Vám "rozšírenú kontrolu tlačových dát". Nepreberáme žiadnu zodpovednosť za problémy vzniknuté nedodržaním pokynov dátového listu pre zaobchádzanie s dátami uvedených na našich internetových stránkach.

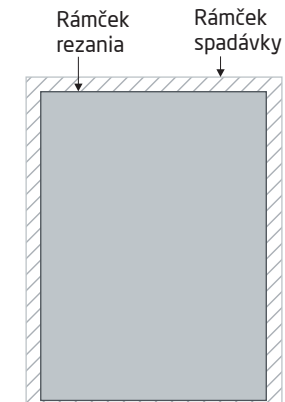